### 「VBA 年末調整・法定調書」の年度更新処理とデータの移行について

「VBA 年末調整・法定調書」の年度更新処理は「開始」メニューの「前年データ読込」ボタンで前年分のファイル から直接データの移行ができます。

前年分と本年分のシステムファイルが同じフォルダにないと、この処理は実行できません。 この処理前に「ファイルへの保存」処理で前年分のデータを CSV ファイルにバックアップしておいてください。

令和 06.06.年版システムの「開始」メニューの「前年データ読込」ボタンで、前年の住所・氏名・扶養家族名などの データが読込まれます。扶養親族名も読込まれますので、不要な場合はデータを削除してください。

### ○ 「VBA 年末調整・法定調書」の前年分ファイルからのデータの移行について

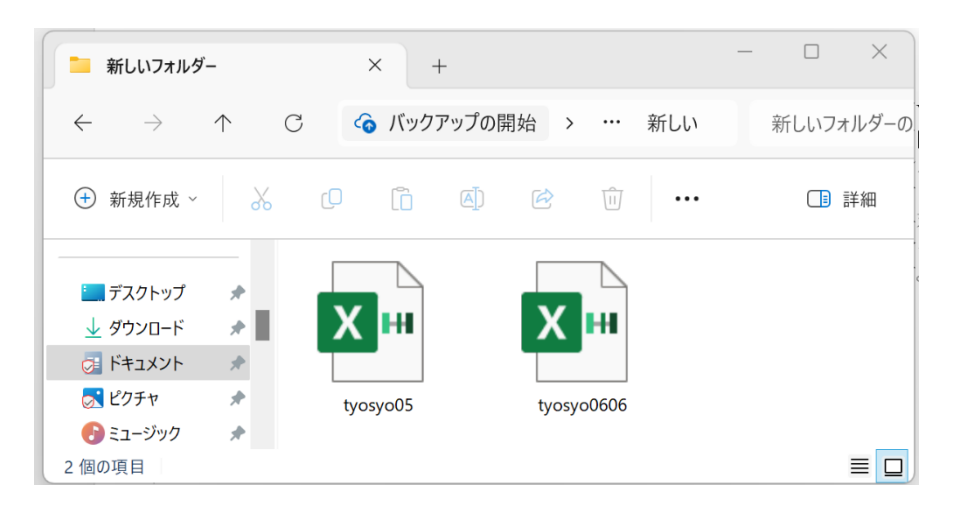

前年分ファイルから当年分ファイ ルへの データの移行方法は 令和 05 年版の tyosyo05.xlsb と 令和 06 年版の tyosyo0606.xlsb を 同じフォルダに置きます。

「VBA 年末調整・法定調書」の年度更新処理では、「開始」メニューから「前年分データ読込」と「退職者データ の削除」処理を実行します。

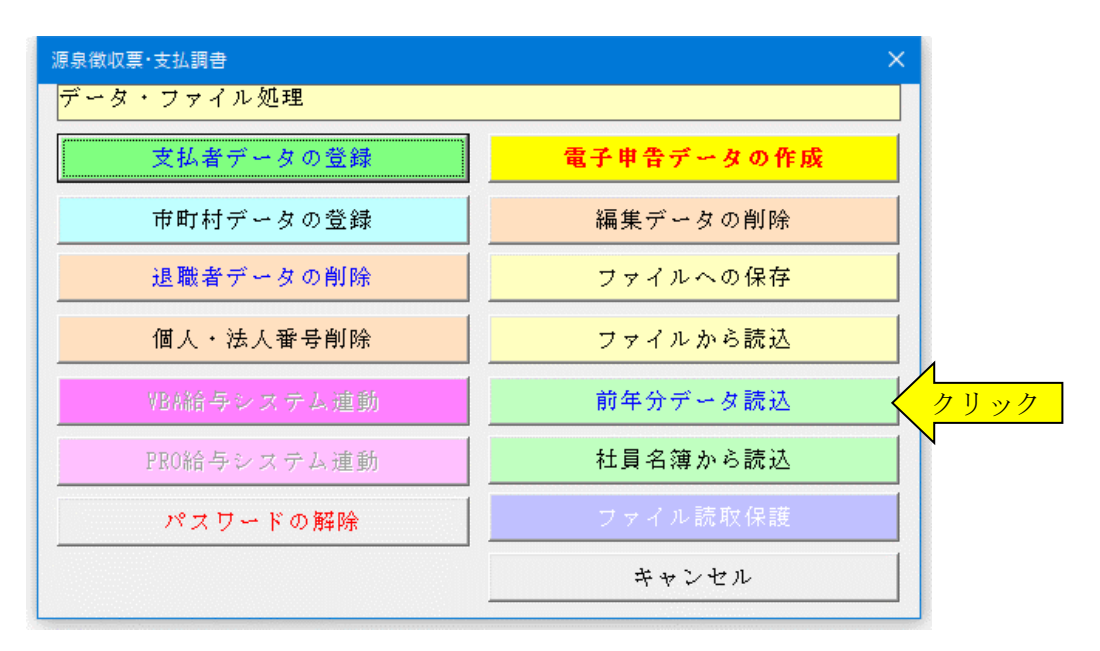

## ≪年度更新についてのご注意≫

「前年分データの読込」処理では、前年の配偶者(特別)控除と扶養控除および障害者控除の控除額の引き継ぎはし ない仕様に変更しています。

年末調整では「配偶者(特別)控除」または「扶養・障害者控除」ボタンから控除額を再入力してください。

これはその年度の申告者と配偶者の合計所得金額により配偶者(特別)控除額が変動するのと、扶養親族の年齢に より年少扶養親族、一般扶養親族、特定扶養親族から一般扶養親族に戻りさらに老人扶養親族へと控除額が毎年変 動するために引き継いだ控除額を間違える可能性が高いためです。

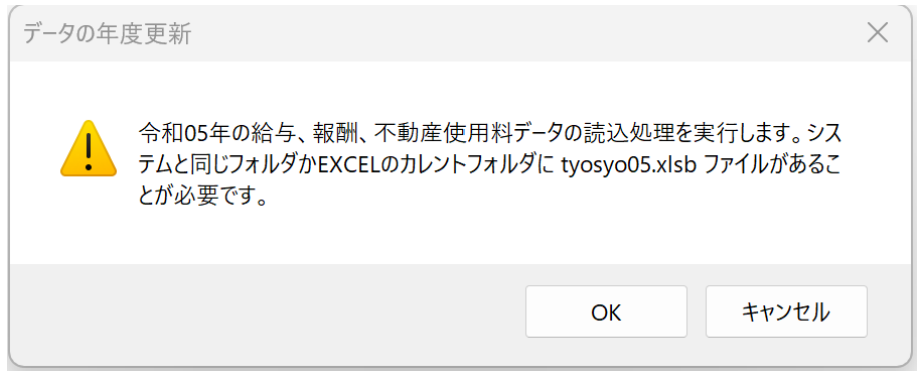

令和 06 年版の tyoso06.xlsb を起 動して「前年分データ読込」を実 行するとメッセージが出ます。

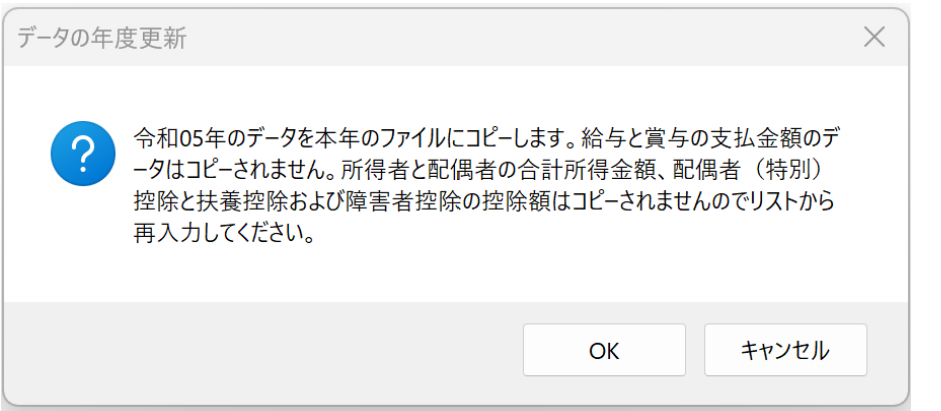

2つのファイルが同じフォルダ に あ る と 令 和 05 年 版 の tyosyo05.xlsb を自動的に認識し て、メッセージからデータの移行 処理を開始します。

所得者と配偶者の合計所得金額、配偶者(特別)控除と扶養控除および障害者控除の控除額はコピーされませんの でリストから再入力してください。

# ≪データ移行についてのご注意≫

「VBA 年末調整・法定調書」の tyosyo03.xlsb が Excel のカレントフォルダにあると、Excel は同じフォルダにあ る tyosyo03.xlsb ファイルではなくてカレントフォルダのファイルからデータの移行を実行してしまいます。 Excel のカレントフォルダは、「Excel のオプション」の「保存」の「既定のローカルファイルの保存場所」です。

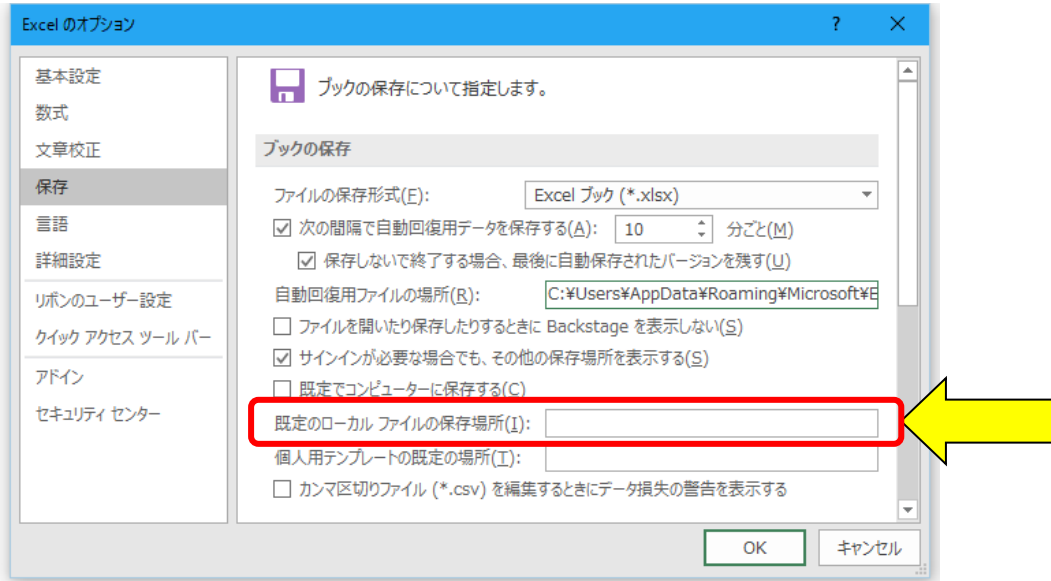

Excel は最初にこのフォルダから下のファイルを検索して開こうとしますので「既定のローカルファイルの保存場 所」を空欄にしてください。

### ■ 「VBA 年末調整・法定調書」システムのバージョンアップとデータの移行について

「VBA 年末調整・法定調書」システムのバージョンアップについて説明になります。 他の VBA シリーズ「VBA 青色申告会計」「VBA 給与計算・年末調整」「VBA 法人税確定申告書」「VBA 相続 税申告書」なども同じバージョンアップ手順になりますので参考にしてください。

## ■「VBA 年末調整・法定調書」でのデータの CSV ファイルへのバックアップ

編集中のファイルの給与と賞与および年末調整用データを、外部の CSV ファイルに書き出してバックアップしま す。

1. 「開始」メニューの「ファイルへの保存」でデータを CSV ファイルへ保存します。 このシステムのバージョンは、必ず確認をしておいてください。

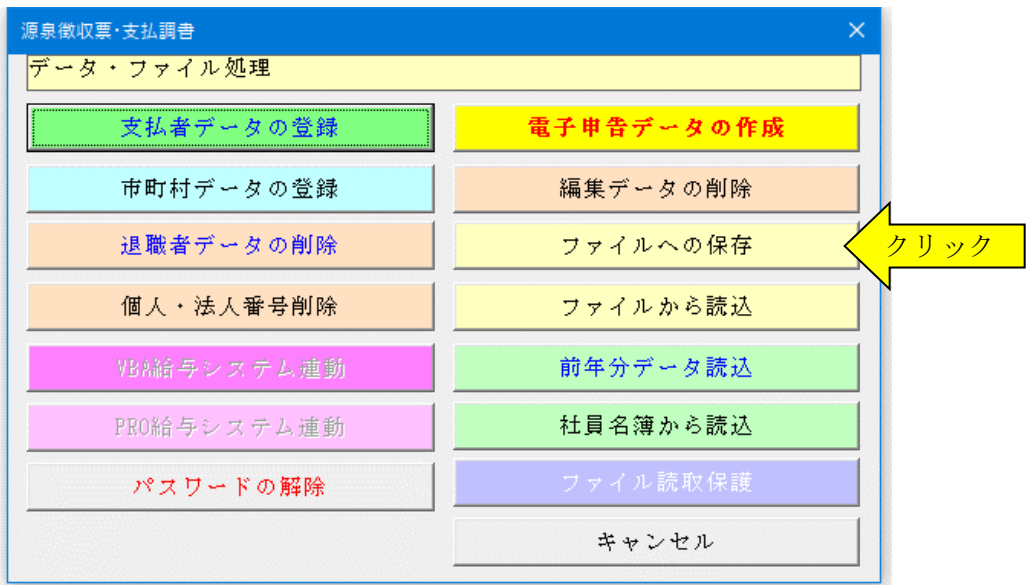

2.「名前を付けて保存」から CSV ファイル名は、ユーザーが自由につけることができます。 この例では、「新しいフォルダ」にファイル名「bakup\_dat」を付けて「保存」をクリックします。

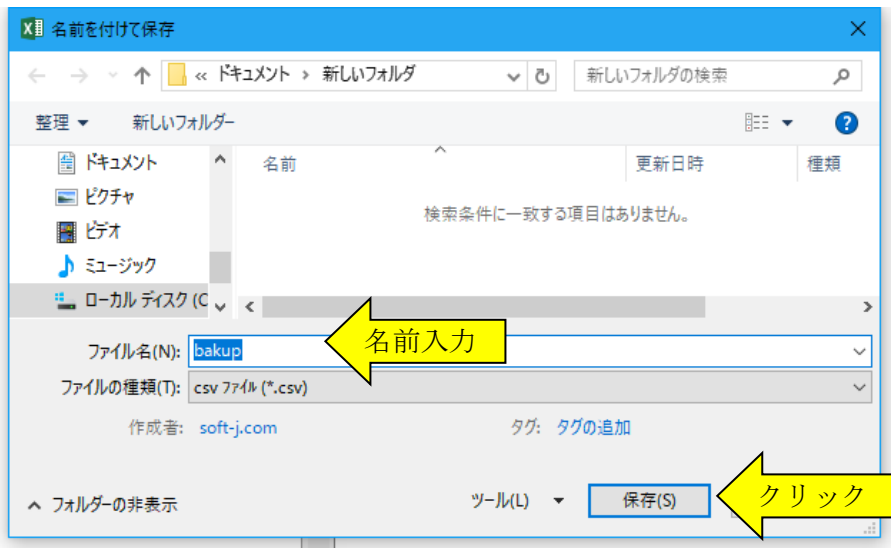

- 3. 「新しいフォルダ」に、ファイル名「backup.csv」のデータバックアップ用 CSV ファイルが作成されます。 CSV ファイルを保存するフォルダは、どこでも結構です。またファイル名には、作成年月日などバックアップ した日時をファイル名として付けておくと管理しやすくなります。
	- ※ この CSV ファイルには役員や従業員およびその配偶者と扶養親族のマイナンバー(個人番号)も保存され ますので取扱いに注意してください。

# ■「VBA 年末調整・法定調書」での CSV ファイルからのデータの復元

CSV ファイルに保存した、給与と賞与および年末調整用データを新しいシステムに読込んで復元します。

1・新しいシステムの「開始」メニューの「ファイルから読込」で CSV ファイルからデータを読み込みます。 新しいシステムのバージョンから、システムファイルの更新を確認してください。

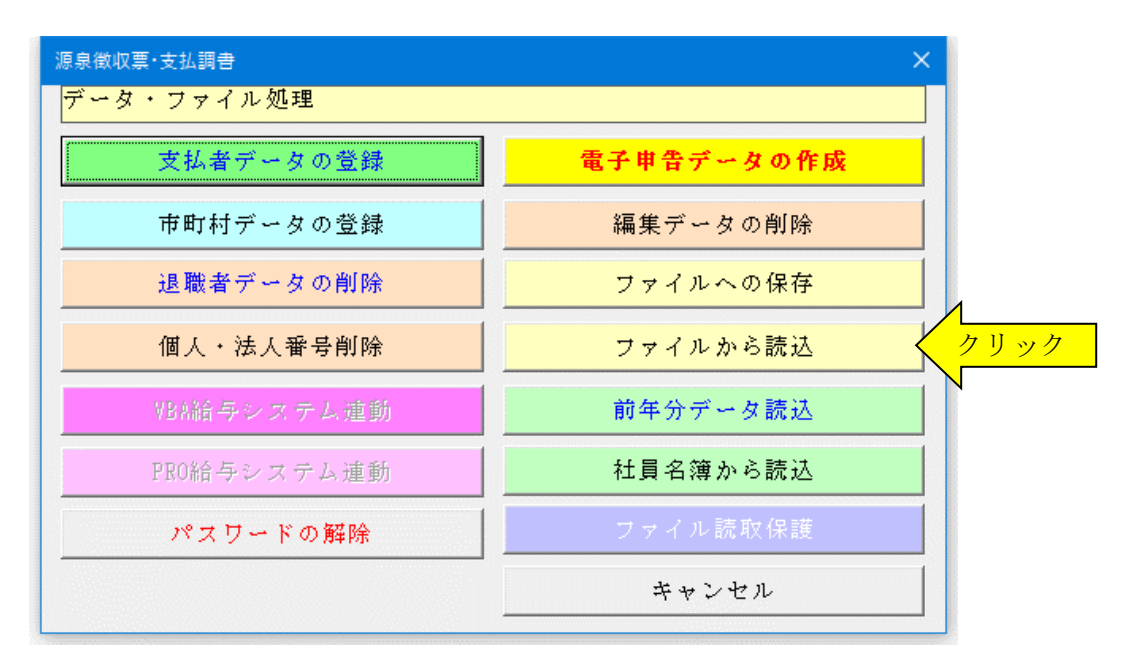

2.「ファイルを開く」から CSV ファイルを選択してファイルを開きます。 必ず最初の処理で作成した CSV ファイルを指定して「開く」をクリックしてください。 これで CSV ファイルからデータの読込が完了します。

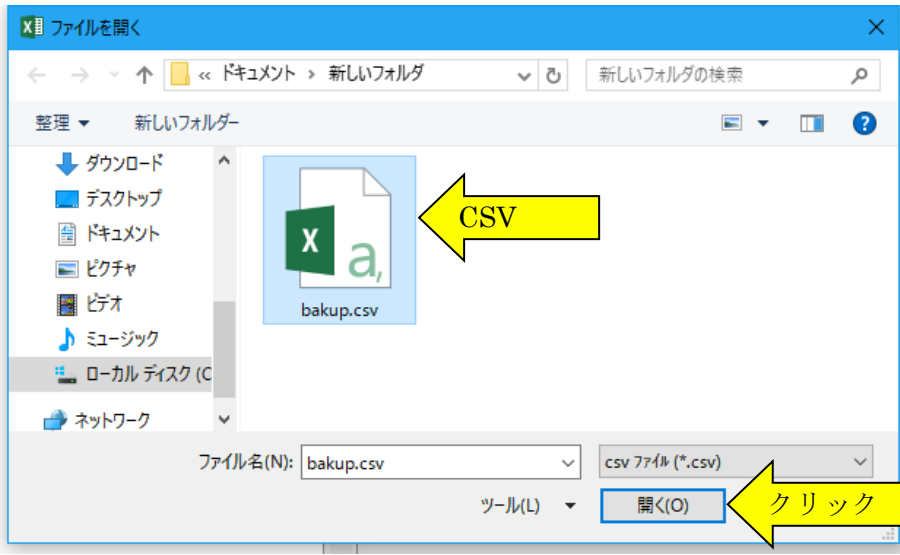